# **Postulación a becas 2020/2021**

## **INSTRUCTIVO**

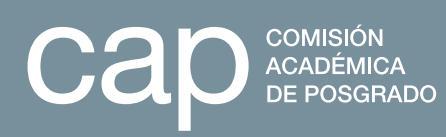

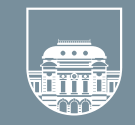

UNIVERSIDAD<br>DE LA REPÚBLICA<br>URUGUAY

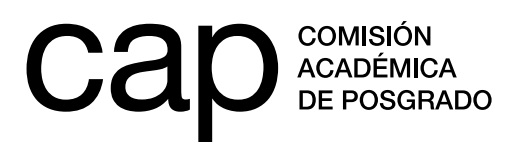

### **Instructivo de postulación a becas**

2020-2021

#### **Registro de persona**

- **1.** Ingresar en **<http://postulaciones.posgrados.udelar.edu.uy>**.
- **2.** Si ya posee usuario registrado deberá ingresar los datos en los campos correspondientes.
	- **a.** Si ya posee usuario registrado pero no recuerda su clave puede recuperarla mediante *Olvidé la clave*.
	- **b.** Si no posee un usuario registrado deberá crear uno mediante el campo *Registrar persona*.

Recuerde que el número de documento ingresado no lleva ni puntos ni guiones. Para finalizar el registro deberá presionar *ENVIAR*

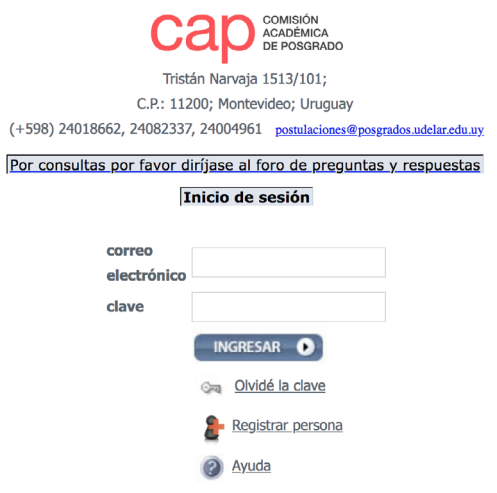

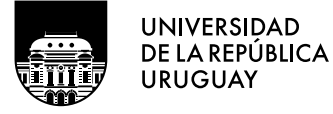

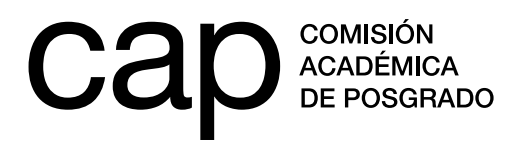

#### **Modificación de datos generales**

- **1.** Una vez dentro del sitio web (habiendo ingresado correo y clave) debe acceder a *Modificación de datos personales*, en la sección *Datos generales* del menú de la izquierda.
- **2.** Aquí encontrará un formulario de datos adicionales. Deberá completar los campos en blanco.

Los campos obligatorios aparecerán con un **\*** de color rojo. En caso de seleccionar la opción *No* a la pregunta *¿Tiene hijos?* desaparecerá la opción *Agregar fecha*.

Para salvar los datos deberá presionar *Grabar*. Estos datos podrán ser modificados en cualquier momento.

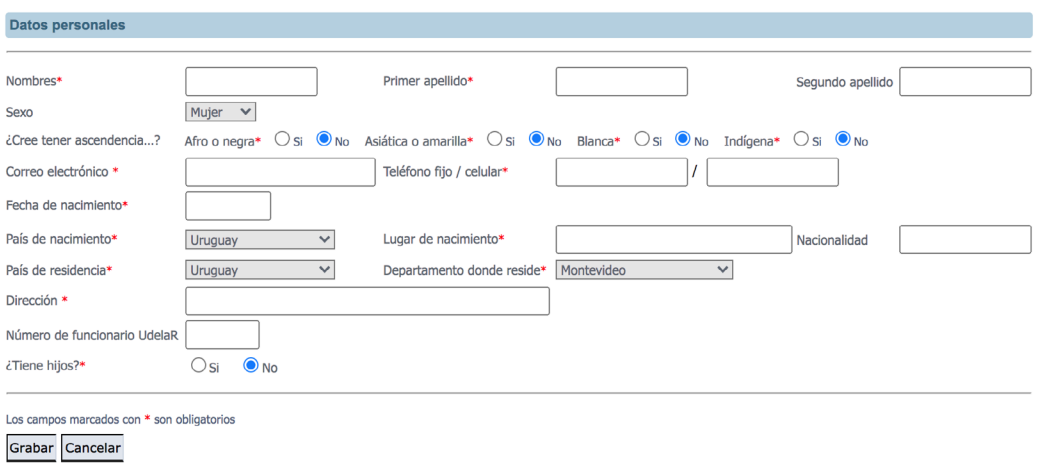

**3.** En la sección *Datos generales* encontrará también el apartado *Cargos que ocupa en la Udelar*. En el caso de contar con un cargo en la institución deberá ingresarlo allí.

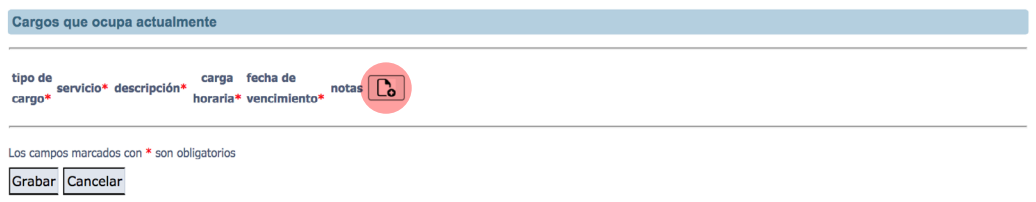

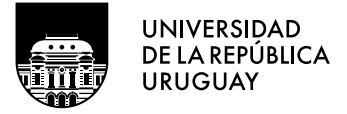

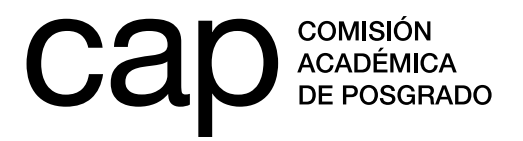

Recuerde que, para postular a las *Becas de apoyo a docentes*, debe contar con un cargo docente y haberlo ingresado en este apartado. No existe este requisito para las *Becas de apoyo a la finalización de posgrado*.

Si cuenta con más de un cargo y desea ingresar nuevas entradas, puede hacerlo con el botón  $\boxed{C_2}$ 

Si desea eliminar entradas, utilice el botón  $\boxed{\widehat{m}}$ 

#### **Convocatorias CAP**

**1.** Deberá acceder a la lista de convocatorias abiertas de la CAP a través del enlace *Convocatorias abiertas*, en la sección *Información de convocatorias*.

Información de convocatorias

Convocatorias abiertas

Convocatorias anteriores

**2.** Deberá acceder a la convocatoria que corresponda, teniendo en cuenta el nivel académico del posgrado que está cursando.

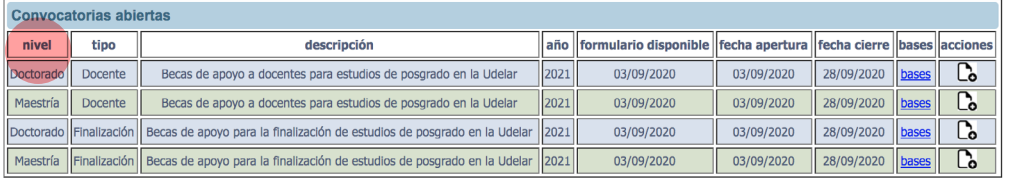

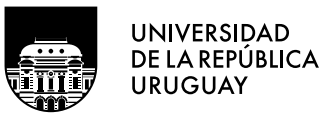

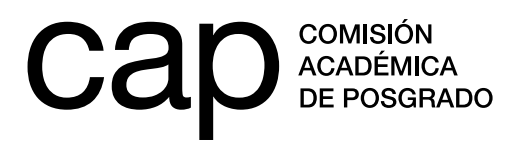

Es muy importante seleccionar el formulario adecuado al nivel académico, ya que si no selecciona el correcto no encontrará el nombre del posgrado que cursa, al continuar con el formulario de postulación.

Para iniciar un formulario de postulación nuevo deberá presionar en el símbolo de *+* (más), en la columna *Acciones*. Una vez que comience a llenarlo el símbolo *+* pasará a ser un  $\mathcal{N}_i$ , que significa que podrá seguir editando el formulario.

#### **Postulación**

#### **Cumplimentación del formulario de postulación**

Una vez que haya seleccionado y accedido al formulario de postulación correspondiente al llamado al que postulará, se encontrará con una serie de campos que deberá cumplimentar.

- **1.** Indicar área de actuación, servicio donde realiza el posgrado y el nombre del posgrado para el cual solicita la beca.
- **2.** Indicar si se trata de una inscripción condicional. Marcar *Sí* en caso de que aún no tenga una inscripción definitiva al posgrado (deberá adjuntar comprobante de bedelía o la unidad administrativa de posgrado correspondiente).
- **3.** Indicar si ha usufructuado otra beca de la CAP.
- **4.** Detallar si ha usufructuado otra beca de posgrado y, en caso afirmativo, los detalles del financiador.
- **5.** Indicar si solicita otro apoyo para este mismo posgrado.
- **6.** Indicar el número de meses para los que solicita la beca, atendiendo a los plazos máximos previstos por las bases de cada llamado. Podrá solicitarla por un plazo menor, acorde con su cronograma, pero nunca por un plazo mayor al establecido.
- **7.** Tema de tesis. Deberá completar un cuadro de texto de 500 palabras. Resumir las principales líneas del tema de la tesis, teniendo especial cuidado al detallar los aspectos fundamentales que hacen la base de la investigación.
- **8.** Carta de motivación. Deberá completar un cuadro de texto de 500 palabras. Indicar, mediante un texto claro y conciso, cuáles son los aspectos que motivan a realizar la postulación, aclarando en qué forma la beca afectaría el desarrollo de su posgrado.

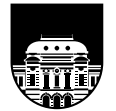

**UNIVERSIDAD** DE LA REPÚBLICA **URUGUAY** 

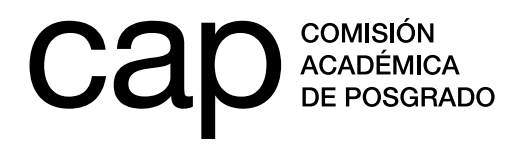

- **9.** Para el plan de trabajo deberá completar un cuadro de texto de 1000 palabras. En el caso de las *Becas de apoyo a docentes* deberá incluir tanto el desarrollo de las actividades programadas durante el posgrado, como las correspondientes al proyecto de tesis. Si se trata de una *Beca de finalización*, deberá dar cuenta de las actividades pendientes enfatizando en el desarrollo de la investigación para la tesis de posgrado.
- **10.** Cronograma de trabajo. Indicar detalladamente qué se planifica hacer durante todo el período de usufructo de la beca. Es importante indicar qué actividad se realizará, cuando y cuánto tiempo requerirá.

El cronograma estará dividido por trimestres, en los que deberá indicar en qué etapa del usufructo de la beca realizará cada actividad descrita en el plan de trabajo (un máximo de 250 caracteres para cada actividad).

**11.** Documentos adjuntos. Deberá adjuntar: constancia de bedelía de aceptación al posgrado (solo obligatoria en el llamado a *Becas de apoyo a docentes para estudios de posgrado*), nota del tutor en la que acepte desempeñar tal función y se comprometa a notificar cualquier cambio con respecto a lo previsto en su postulación, escolaridad de grado, escolaridad de posgrado (si corresponde), informe de avance en el programa de posgrado (solo obligatorio en el llamado de *Becas de apoyo a la finalización de estudios de posgrado*). Si tiene dudas acerca de estos documentos, diríjase al foro de preguntas. Encontrará el enlace al final de este documento.

#### **IMPORTANTE**

El cuadro de texto está pensado para escribir directamente sobre él. Si copia texto y lo pega, el contador de palabras puede contar palabras que no se ven (código propio del editor de texto utilizado).

En caso de copiar texto siga los siguientes pasos:

- 1. Escriba el texto que desea
- 2. Copie y pegue el texto copiado en un editor de texto simple (Bloc de notas, gedit, etc). Estos editores de texto simple se encuentran en cualquier sistema operativo.
- 3. Copie el texto desde el editor de texto simple.
- 4. Pegue el texto en el formulario de postulación. Este proceso borra el formato de los editores de texto y pega el texto «puro» en el formulario de postulaciones.
- 5. En caso que no pueda solucionar el problema envíe un correo a **[postulaciones@posgrados.udelar.edu.uy](mailto:postulaciones@posgrados.udelar.edu.uy)**

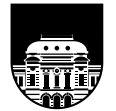

**UNIVERSIDAD** DE LA REPÚBLICA **URUGUAY** 

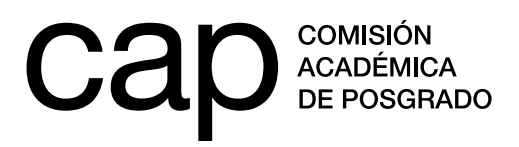

#### **IMPORTANTE**

Los documentos que deben adjuntarse a la postulación deben tener un tamaño máximo de 600 KB y estar en formato PDF.

En caso de que el archivo que genere tenga un tamaño mayo a 600 KB puede seguir alguna de las siguientes recomendaciones:

- 1. Asegurarse de generar un archivo en blanco y negro. El tamaño del archivo generado será menor al de un documento a color.
- 2. Reducir la resolución del escáner, siempre que el documento generado se mantenga legible.
- 3. Utilizar un reductor de tamaño de PDF. Estos reductores comprimen archivos en PDF y bajan su tamaño considerablemente. Algunos sitios son:

**[https://www.ilovepdf.com/es/comprimir\\_pdf](https://www.ilovepdf.com/es/comprimir_pdf) <https://smallpdf.com/es/comprimir>-pdf <https://pdfcompressor.com/es>/**

Por más información visitar el foro de preguntas y respuestas **[http://postulaciones.](http://postulaciones.posgrados.udelar.edu.uy/forosCAP) [posgrados.udelar.edu.uy/forosCAP](http://postulaciones.posgrados.udelar.edu.uy/forosCAP)**, donde encontrará consultas respondidas de convocatorias anteriores. Para ingresar deberá utilizar el usuario y contraseña que se genera al registrarse (punto 1 de este instructivo).

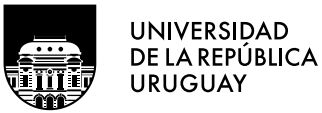

**7**

**Tel.: 2401 8662**  cap@posgrados.udelar.edu.uy **Tristán Narvaja 1513, apto. 101 CP**  11200. Montevideo, Uruguay